# CamTrace

**vidéosurveillance**

# Réparer un disque avec le Filesystem Check (FSCK)

**Pré-requis : N/A**

**Version du document : v1.3**

**Date de création du document : 14/09/2021 Date de dernière modification du document : 02/01/2024**

Pour tous renseignements complémentaires :

**www.camtrace.com**

CamTrace SAS - Tous droits réservés - 1 allée de la Venelle, 92150 Suresnes - 01 40 99 94 31

## **Table des matières**

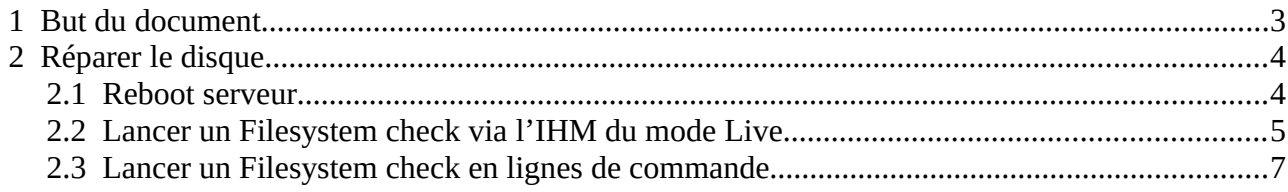

### <span id="page-2-0"></span> **1 But du document**

Ce document décrit la procédure pour réparer un disque en lignes de commande avec l'outil FSCK.

Il arrive que le disque data (que ce soit un RAID ou non) ne soit plus monté dans Admin > Système (souvent : cela se produit après coupure de courant).

En essayant de le monter, un message d'erreur "Erreur inconnue" apparaît : il est impossible de monter le disque.

Ces actions nécessitent de se connecter au serveur CamTrace (CT Server) en lignes de commande en root. Vous devez donc maîtriser les systèmes Linux (Ubuntu) ; si ce n'est pas le cas, **vous risquez d'endommager (ou rendre hors-service) votre CT Server**. Si vous avez une incertitude sur l'une des commandes, vous pouvez contacter le Support CamTrace en amont de vos actions.

# <span id="page-3-1"></span> **2 Réparer le disque**

#### <span id="page-3-0"></span> **2.1 Reboot serveur**

En premier lieu, essayez de rebooter le CT-Server : dans certains cas de figure (peu d'erreurs disque), cela peut solutionner le problème.

#### <span id="page-4-0"></span> **2.2 Lancer un Filesystem check via l'IHM du mode Live**

Pour lancer un Filesystem check via une IHM, il est nécessaire de posséder une clé USB sur laquelle l'image ISO de CamTrace a été gravée. Pour graver l'image ISO CamTrace sur une clé USB, se référer aux [Documents Techniques](https://www.camtrace.com/documents-techniques/) et lire le "Guide d'installation sur nouvelle machine".

Connectez la clé USB au serveur CamTrace, et bootez sur la clé USB (en changeant l'ordre de boot dans le BIOS). Choisissez l'option "Try CamTrace – LIVE". Le système Cam-Trace se lance ainsi en mode Live, sans installation, sur la mémoire vive.

Lorsque le CamTrace Live est lancé, cliquez sur la barre de tâche (située en haut) et cherchez l'application "GParted". Lancez l'application. Une fenêtre s'ouvre :

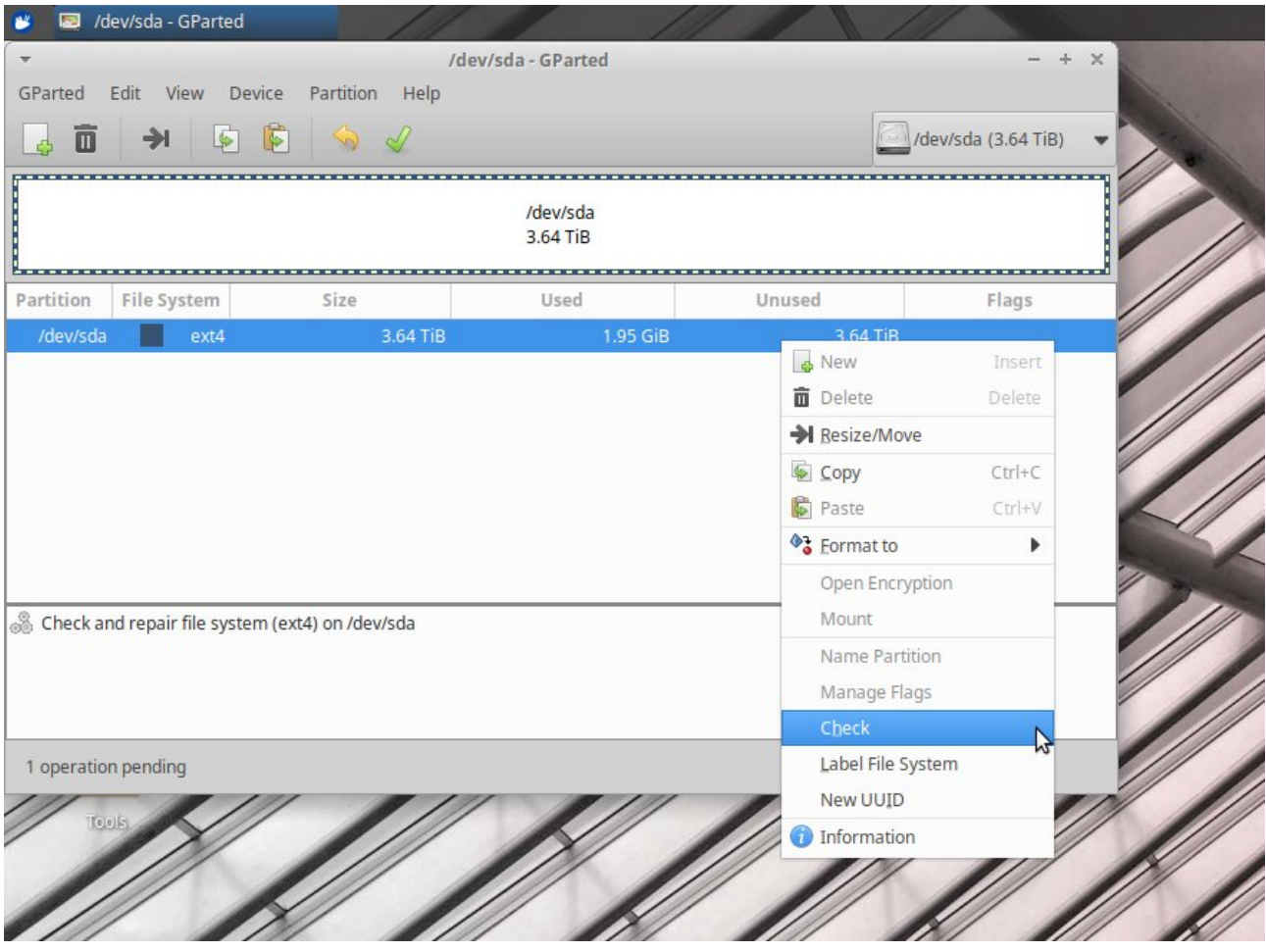

En haut à droite, dans la liste déroulante, vous pouvez choisir le disque sur lequel effectuer la vérification. Veillez à choisir votre Disque Data (contenant les enregistrements). Lorsque le bon disque a été choisi, effectuez un clic-droit sur le disque puis sélectionnez "*Check*".

Puis cliquez sur l'icône "*Apply All Operations*" :

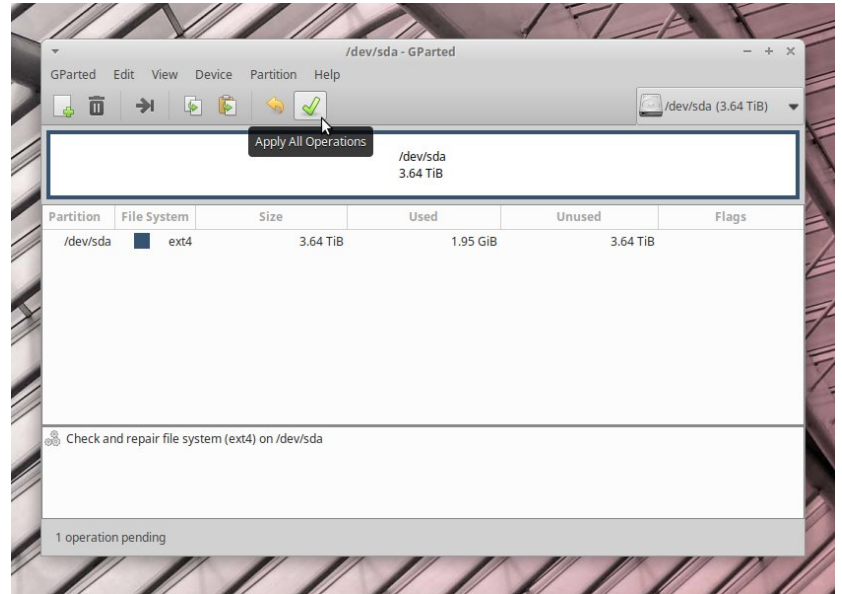

Le Filesystem check est censé se lancer :

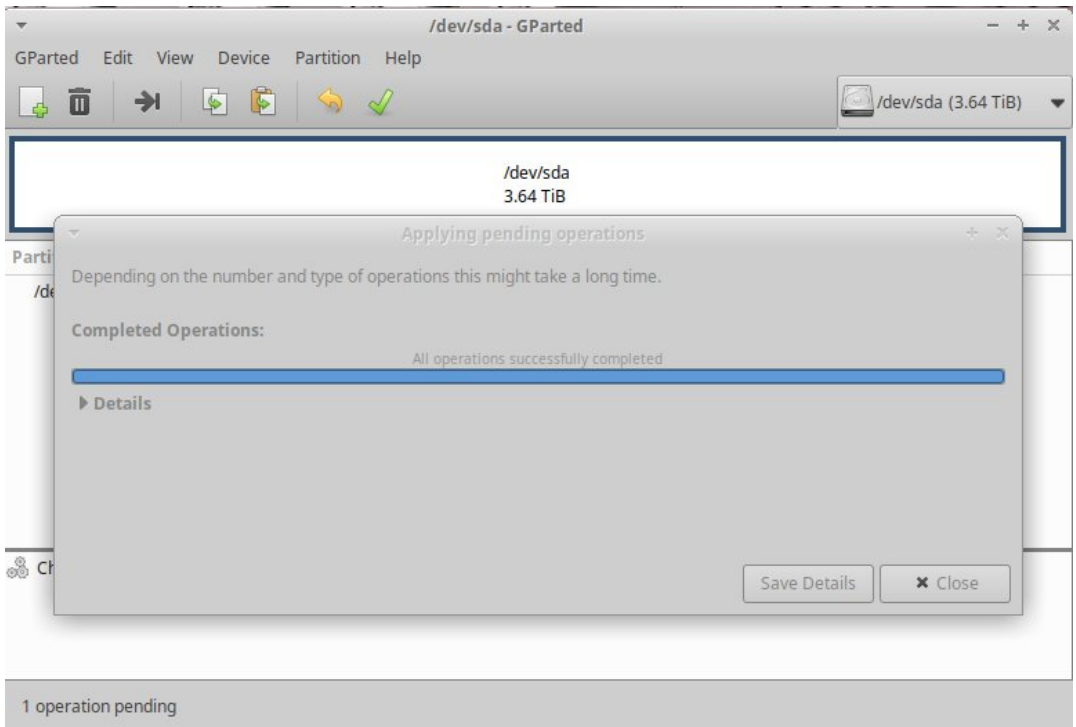

Si l'opération s'est déroulée correctement, la popup indique "*All operations successfully completed*".

#### <span id="page-6-0"></span> **2.3 Lancer un Filesystem check en lignes de commande**

Il faut identifier le nom du disque data dans Admin > Système. Dans ce document, nous prenons en exemple une installation fictive ayant les disques suivants :

- sdb : disque Système,

- sda : disque Data.

Si vous possédez un RAID sur la partie Data, vous devez vous assurer que le RAID est OK (c'est-à-dire se rendre sur l'interface d'administration du RAID et vérifier que le RAID fonctionne correctement).

Connectez-vous au lignes de commandes sur votre CT Server (terminal ou Putty). Les identifiants par défaut sont : **camadmin camera**

Si vous êtes connecté en tant qu'utilisateur 'camuser', vous devez tout d'abord passer en 'camadmin' en tapant :

**su - camadmin** (le mot de passe est : **camera** )

Puis passez en root via "**sudo -s**" (les identifiants sont identiques).

#### En tapant :

**mount | grep sda**

nous pouvons voir que la commande ne retourne rien. Ce qui confirme que le disque sda (Data) n'est pas monté.

En essayant de monter le disque en lignes de commande :<br>En essayant de monter le disque en lignes de commande :<br>En essayant dev/sda /opt/camtrace/var/diskl nous obtenons un message d'erreur indiquant que le disque est endommagé.

Nous tapons donc la commande suivante pour effectuer le filesystem check (remplacez **sda** par votre disque posant problème) :

**nohup fsck -y /dev/sda > /home/camadmin/output\_fsck.txt**

L'argument "**nohup**" permet de lancer le traitement en background (si vous fermez votre connexion au serveur, le traitement continue de tourner).

L'output de la commande s'affiche dans le fichier "**/home/camadmin/output\_fsck.txt**".

*Ce traitement peut prendre du temps. A titre indicatif : cette vérification a duré 1h pour un RAID de 16To.*

Enfin d'opération, un message d'output est censé afficher "FS MODIFIED" :

/dev/sda: \*\*\*\*\* FILE SYSTEM WAS MODIFIED \*\*\*\*\* /dev/sda: 706663/488284160 files (37.0% non-contiguous), 3843742022/3906248704 blocks

Suite à cela, il est possible de monter le disque après avoir rafraîchi l'interface web avec la touche F5. Il n'est pas nécessaire de rebooter le CT Server.

Pour tous renseignements complémentaires :

#### **www.camtrace.com**